## **MVITEC**

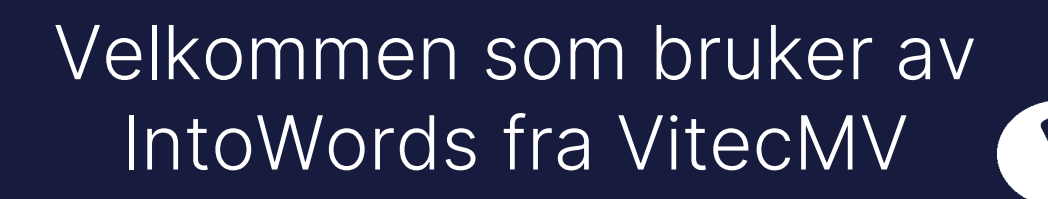

## MERK!

Du som bruker PC skal laste ned både IntoWords Windows og IntoWords Cloud. Jobber du i Googleuniverset på Chromebook, laster du kun ned IntoWords Cloud

Du bruker Feide eller MV-login for å logge inn i alle verktøyene.

Verktøyene du har tilgang til er:

- ✓ IntoWords Windows
- ✓ IntoWords Cloud (til Google Chrome eller Edge nettleser)
- ✓ IntoWords Cloud-App, IntoWords på nett (tilgang via de ni prikkene på IntoWords sine verktøylinjer)

Ved avtale hos oss får dere tilgang til lese- og skrivestøtte på bokmål, nynorsk og engelsk, fransk, spansk og tysk.

## IntoWords Windows

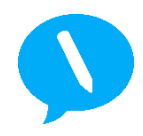

IntoWords for Windows har enkel installasjon og oppdateres automatisk.

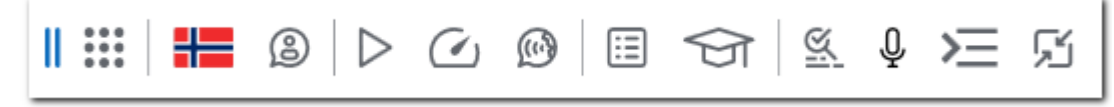

Verktøylinje til IntoWords Windows

Med IntoWords får du lese- og skrivestøtte i alle Microsoft 365 sine skrivebordsprogrammer (Word, Powerpoint etc.)

Gå inn på vår hjemmeside:<https://www.vitec-mv.com/no/download/>

Trykk på fanen IntoWords, og last ned programmet ved å trykke på «IntoWords Windows».

Etter at installasjonsverktøyet er lastet ned, åpner du det, og følger stegene:

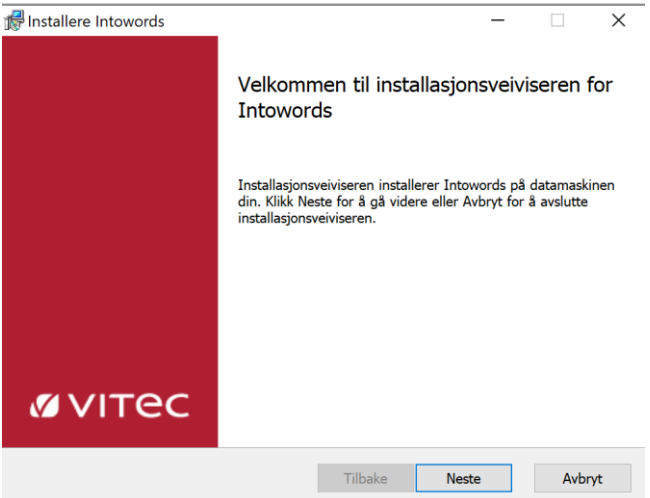

Du må velge «Ja», når programmet ber deg godkjenne at det gjør endringer på maskinen. Ved å godkjenne får IntoWords tilgang til tekstene du jobber med og kan lese opp tekst.

Hvis IntoWords ikke åpner seg opp, kan søker du etter IntoWords datamaskinens oversikt over nedlastninger.

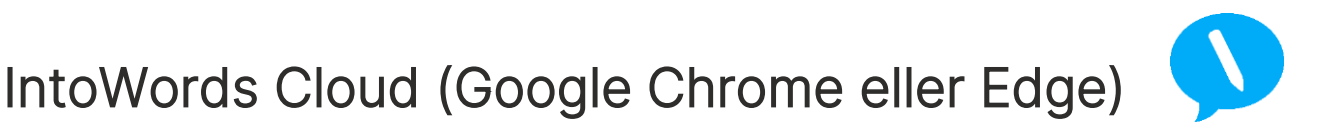

IntoWords Cloud er en utvidelse til nettleseren Google Chrome eller Edge, som gjør at du får lese- og skrivestøtte også når du er på nett.

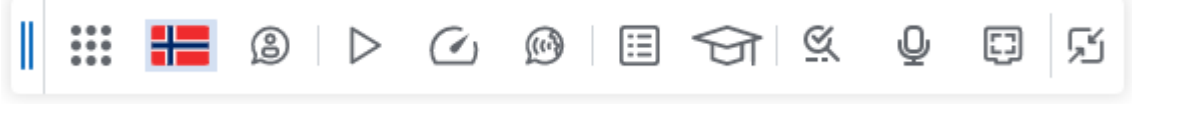

Verktøylinje til IntoWords Cloud

Gå inn på Chrome Nettmarked og søk opp «IntoWords Cloud», eller gå direkte inn på [denne](https://chrome.google.com/webstore/detail/intowords-cloud/nopjifljihndhkfeogabcclpgpceapln?hl=nb)  [linken](https://chrome.google.com/webstore/detail/intowords-cloud/nopjifljihndhkfeogabcclpgpceapln?hl=nb). Trykk deretter «Legg til Chrome».

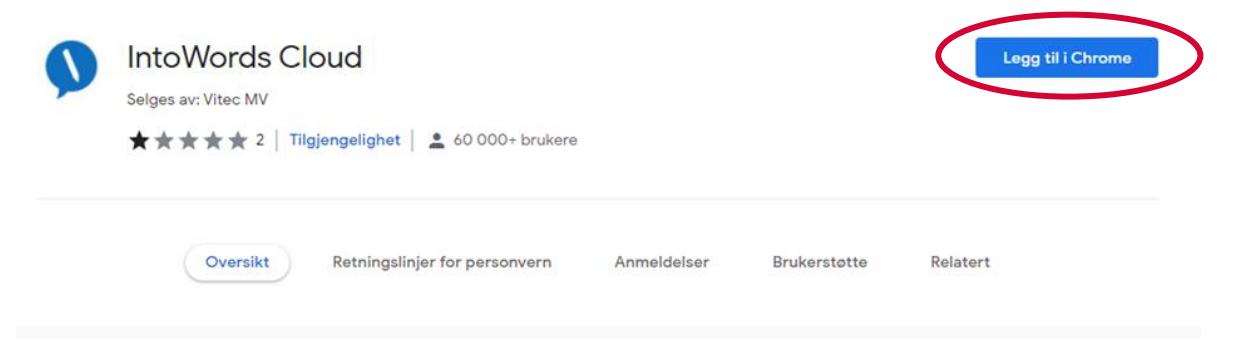

IntoWords vil da legge seg i oversikten over utvidelser til høyre for nettleserfeltet:

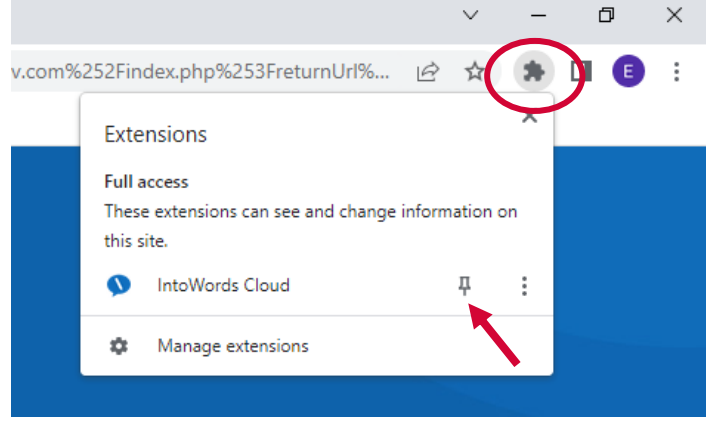

Ved å trykke på tegnestiften (se pil), vil IntoWords legge seg lett tilgjengelig på skjermen. Verktøyet vil heretter ligge i din Google Chrome nettleser. Ikonet kan du finne øverst i høyre hjørnet i nettleseren.

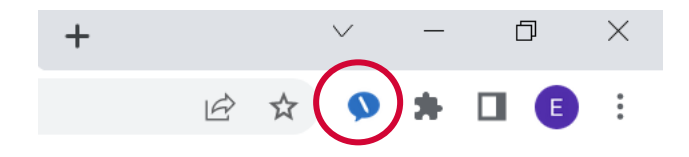

Trykk på ikonet for å aktivere IntoWords. Logg deretter inn med brukernavn og passordet ditt.

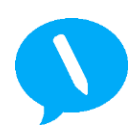

## IntoWords Cloud App

I IntoWords Cloud app er IntoWords sitt nettsted. Her finner du blant annet skriverammer og en nyttig PDF-leser. Cloud app synkroniserer med alle IntoWords verktøylinjer. Du finner Cloud app ved å trykke på de ni prikkene på verktøylinja.

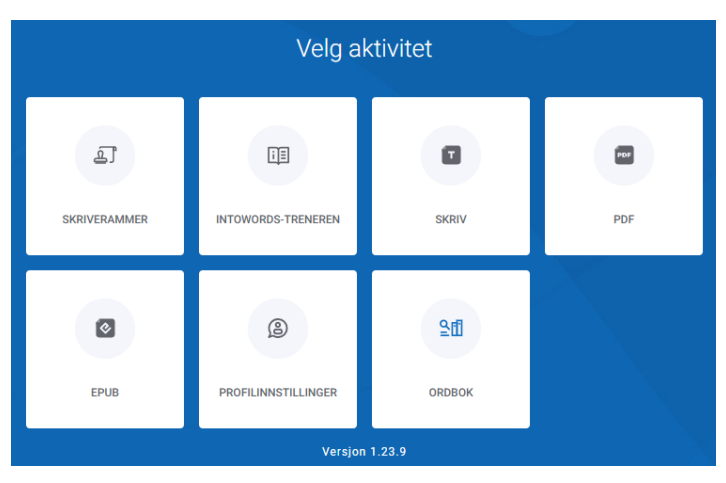

IntoWords CloudApp ligger også tilgjengelig her: <https://cloudapp.intowords.com/login>

Har du behov for å gjemme verktøylinja, trykk her:

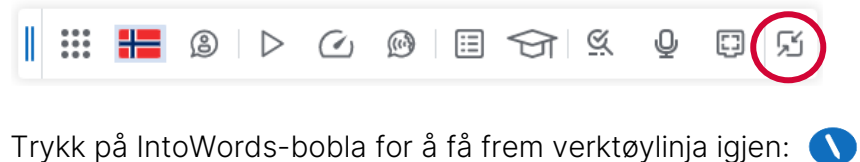

Les mer om verktøyene her: <https://www.vitec-mv.com/no/produkter/>

Meld deg på gratis webinar og se online kurs her: [https://www.supersaas.dk/schedule/MV\\_Nordic/Norsk\\_kurskalender](https://www.supersaas.dk/schedule/MV_Nordic/Norsk_kurskalender)

Se våre veiledningsfilmer her: <https://www.vitec-mv.com/no/support-kontakt/videobibliotek/>

Ta gjerne kontakt med oss i VitecMV-teamet om du har spørsmål. God fornøyelse!

Vennlig hilsen oss i Vitec MV